## **VIPLive**

## **Aanmaken protocollen in MicroHis**

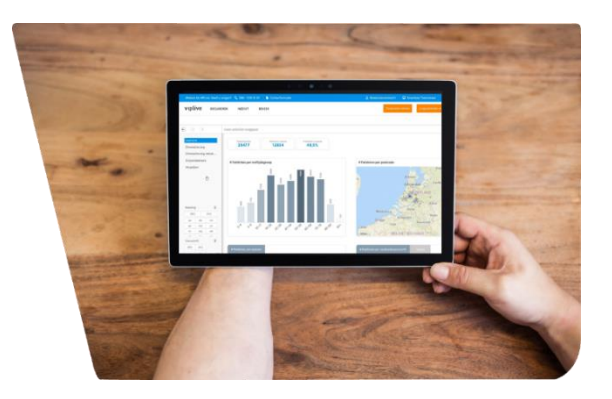

## **Protocol zoeken en openen**

Open het patiëntdossier en klik *'onderzoeken'* (stap 1) aan. Vervolgens klik op *nieuw* (stap 2).

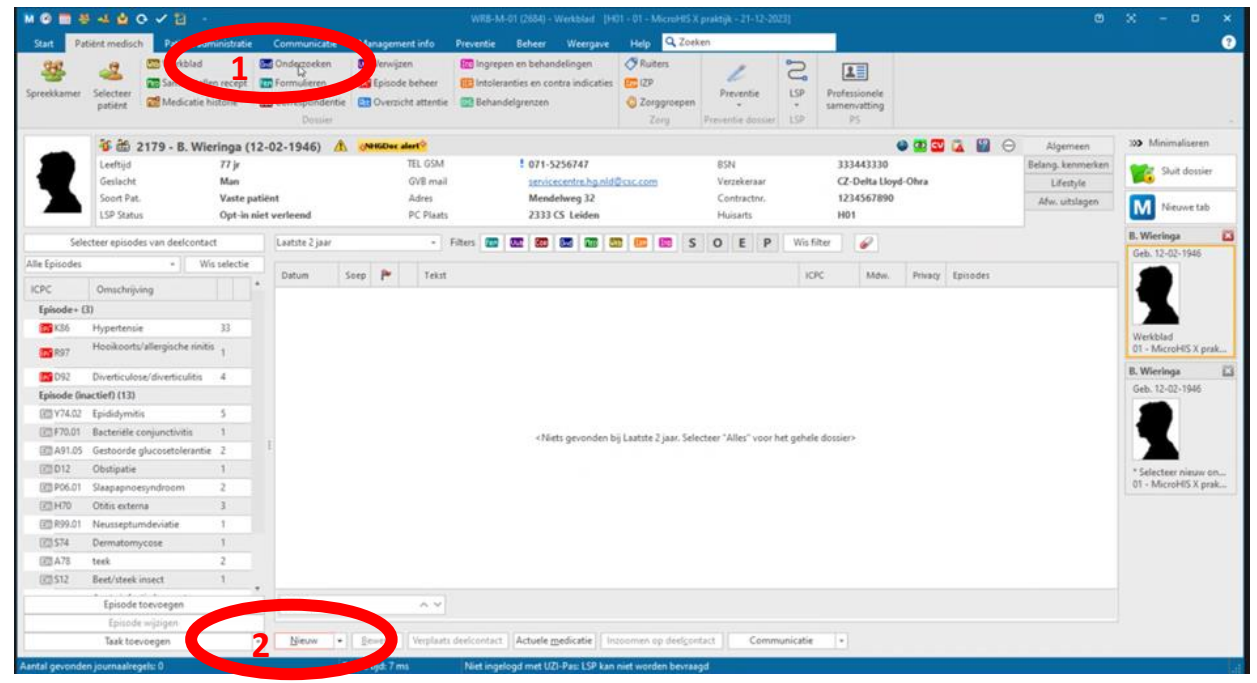

Vul vervolgens **'hd'** in waardoor de vier Hadoks-protocollen zichtbaar worden (stap 3). Kies het gewenste protocol (stap 4).

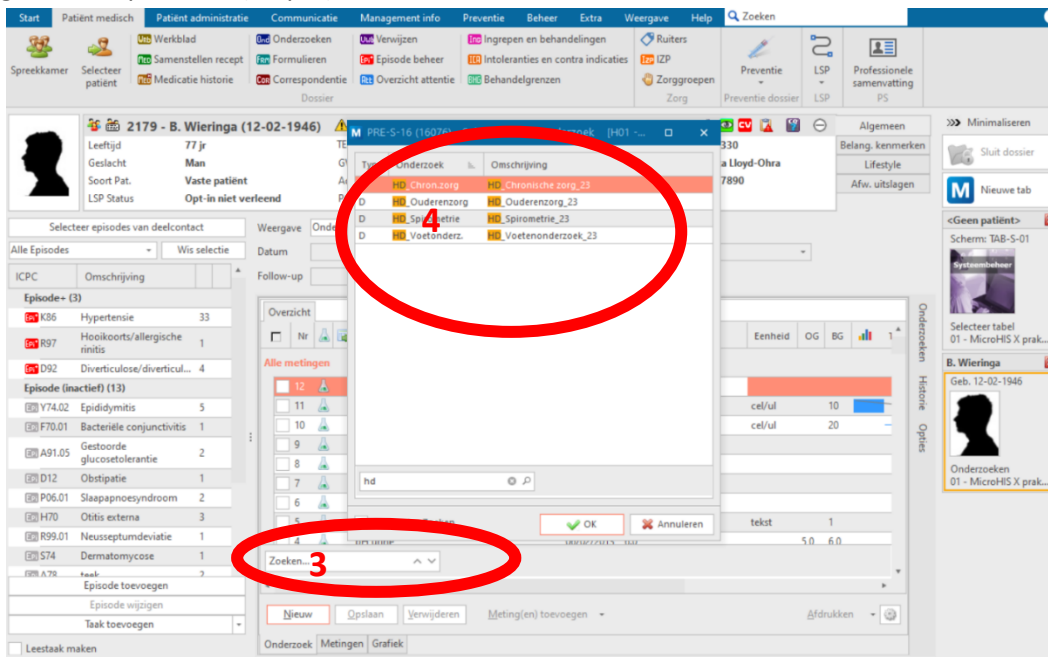

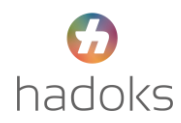

## **Tabbladen instellen**

De Hadoks protocollen bevatten meerdere tabbladen. Om de tabbladen te activeren klik je op *opties* (stap 5). Zet vervolgens het vinkje *toon tabbladen* aan (stap 6).

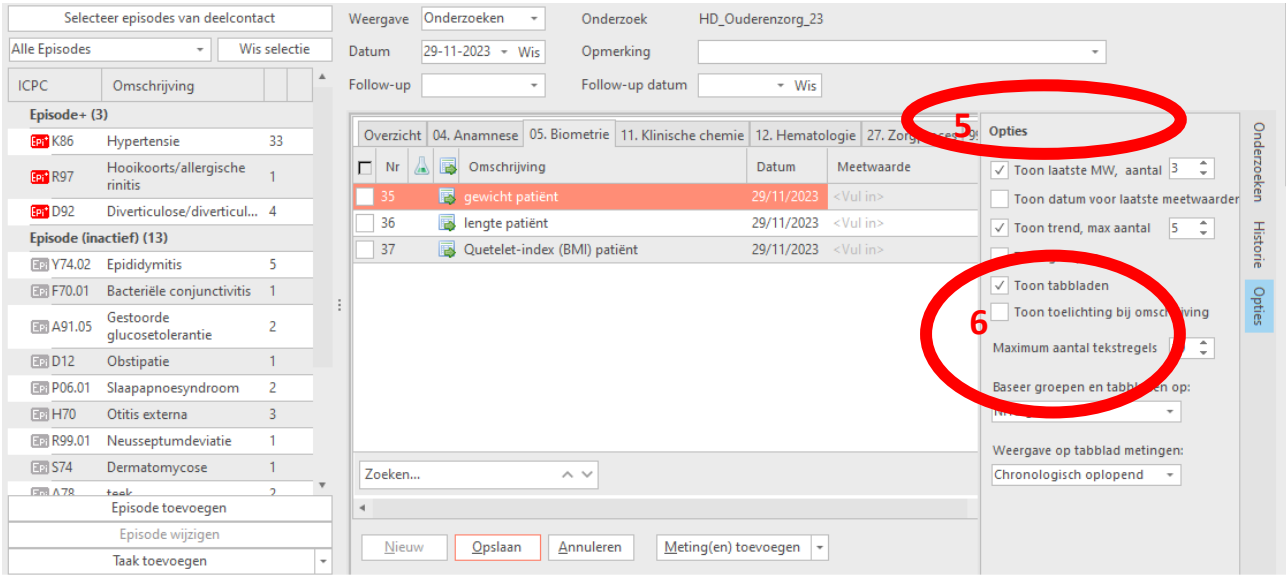

Zet vervolgens bij Baseer groepen en tabbladen op: MicroHIS kop-metingen (stap 7)

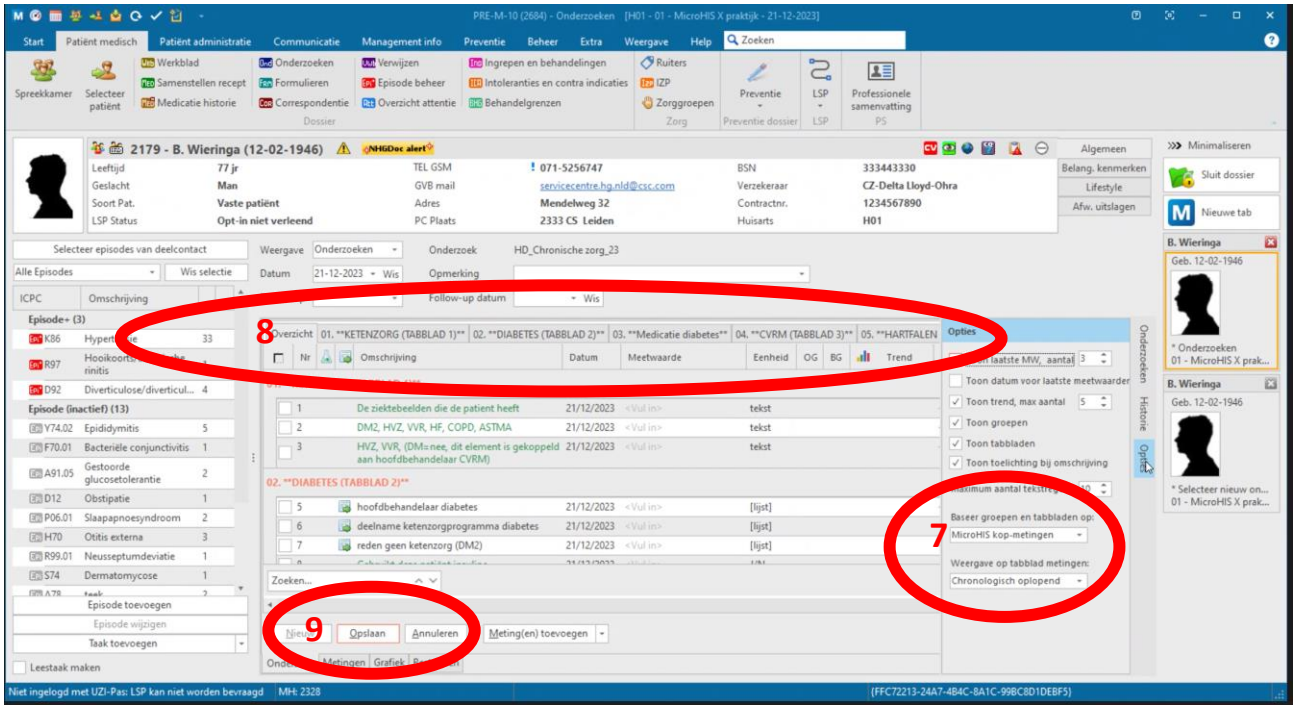

Navigeer door de protocollen met behulp van de tabbladen (stap 8)

Na het invullen van het protocol klik vervolgens op opslaan om het protocol te bewaren (stap 9).